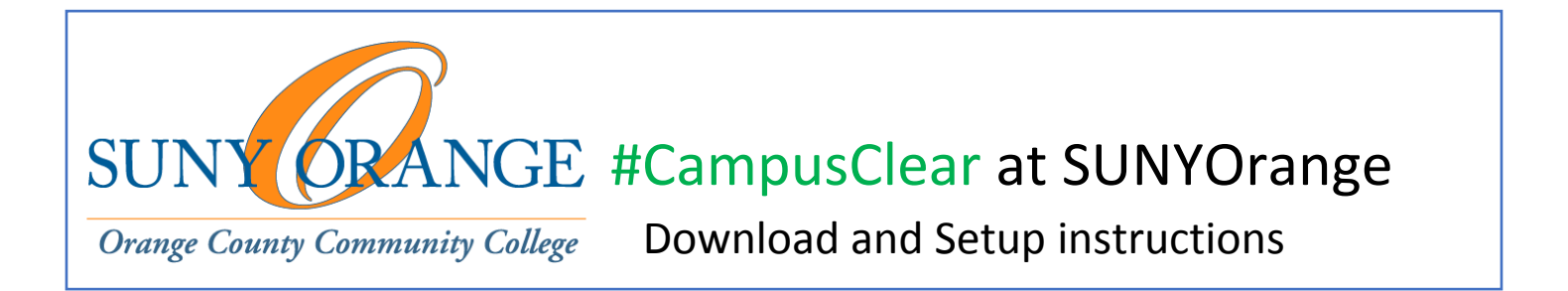

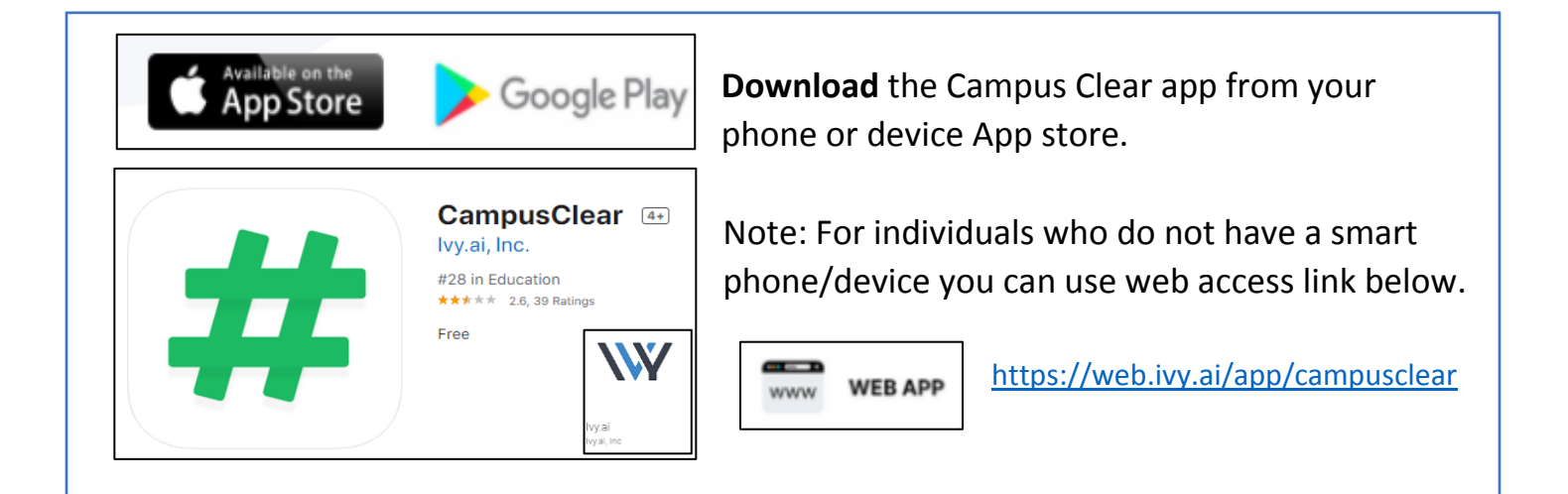

Once downloaded open the app, read & proceed through the setup screens.  $11:15 +$  $11:14$  +  $A$  (  $\Phi$  and  $-9.9$  $11:15 +$  $\mathbf{u}$   $\mathbf{r}$  and  $11:15 +$  $A1 \nabla \cdot \mathbf{H}$ What Data we Collect # Campus # Campus **Welcome to** Your edu Email address or if you are a Campus compus visitor, your phone number We need your email address to verify that you Clear **How it Works** are offliated with your school or your Consent phone number to manage visitors. Your Each day, via the app, your school will email address/phone number will be stored #CampusClear collects a 1-question daily Recent research has shown that daily selfpresent you with a single question. All you survey for the purposes of compus encrypted, rendering you totally reporting of symptoms, used in tandem do is answer honestly. After you submit nous. Your en .<br>Wphone number n monogement. with compus policies and procedures, con<br>have a meaningful impact on keeping your answer, the app will either present you only be decrypted by an authorized with a campus "FastPass" (your green light administrator of the university for the populations sofe. Read the Research Select whether you are a student whether you are a student when the campus management, and the campus, monoge emergent risks on compus.<br>
Select Daily Survey Answer CompusClear is a 1-question daily selfsurvey that tokes less than 10 seconds to complete journal of your survey onswers, and compus management purposes. depending on your response, #campusclear **Lunderstand, Next**  $\rightarrow$ What Data We Don't Collect may connect you to on-campus resources. t understand, Next -> We do NOT collect - name or any other If you have any questions about the<br>app or IIComputCleor, please email us<br>at team@computclear.com personally identifiable information We do NOT collect locations. The app does You can delete and purge your account<br>of any time. Just novigate to the<br>"Account" tab. All data will be tildeted<br>when your school discontinues use of<br>when you not use GPS or Bluetooth. Privacy Policy I understood, Next I Consent  $\rightarrow$ W hyai W liyal

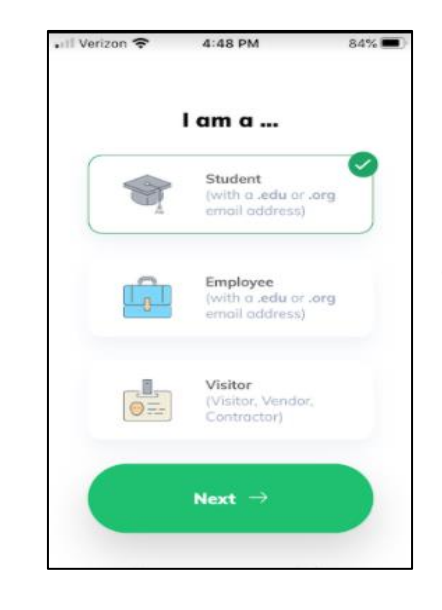

Next **select** your current main role at SUNYOrange by clicking on one of choices presented: Student, Employee, or Visitor.

![](_page_1_Picture_2.jpeg)

![](_page_1_Picture_3.jpeg)

![](_page_2_Picture_0.jpeg)

Next **check** your SUNYOrange email account and look for the email you received with the Subject "CampusClear: Email Confirmation" from the "Ivy Team" (as shown here).

**Click** the "confirm email" button to finish the authentication.

![](_page_2_Picture_3.jpeg)

You should then get a "successful" notice letting you know to return and re-launch the #CampusClear app and continue your setup.

You have been successfully validated.

You can return to your app now

![](_page_2_Picture_7.jpeg)

Upon opening the newly installed app, it is recommended to **Allow** any #CampusClear notifications on your device.

Click **Start** to continue.

![](_page_3_Picture_0.jpeg)

Next you will see the main app page. Here you is where you can log your daily health check. Then scroll to the bottom after making any symptom selections and click **See Result**.

![](_page_3_Picture_2.jpeg)

![](_page_3_Picture_3.jpeg)

Clicking on the three bars in the left corner will give you a way to access "My Account" and "My Health Log" options.

![](_page_3_Picture_5.jpeg)